# **ČESTO POSTAVLJANA PITANJA Pristup sudskim predmetima putem Interneta**

## **1. Kako mogu dobiti jedinstveni pristupni kod?**

Dostavljanjem podnesaka sudu, u kojem se sudski postupak vodi, stranke mogu postati korisnici servisa na sliedeće načine:

- **lično** Usmeni zahtjev u pisarnici suda, za izdavanje Jedinstvenog pristupnog koda (JPK) službeniku u sudskoj pisarnici, uz predočenje broja sudskog predmeta kome žele ostvariti pristup putem Interneta i lične (osobne) karte. Za slučaj pravnog lica (firma ili advokatska kancelarija) potrebno je predočiti rješenje suda o registraciji i ID broj. Službenik u sudskoj pisarnici će stranci izdati "Potvrdu o izdavanju koda",
- **slanjem popunjenog zahtjeva putem pošte** Stranke u postupku imaju mogućnost da uz podnošenje podnesaka zahtijevaju izdavanje JPK-a koji će sudovi strankama dostavljati posredstvom pošte uz obavezno lično uručenje. Stranke koje su zainteresovane za izdavanje JPK-a koji će im biti dostavljen putem pošte prethodno moraju ručno popuniti zahtjev i dostaviti ga sudu lično ili putem pošte.

Za dobijanje JPK-a prethodno ćete se morati obratiti nadležnom sudu za informaciju o visini takse i načinu njene uplate.

Na potvrdi o izdavanju JPK-a su ispisani: Broj sudskog predmeta (BSP) - koji jednoznačno označava sudski predmet, Jedinstveni pristupni kod (JPK) - koji na jedinstven način identificira stranku u sudskom postupku i pristupnu web adresu - http://pravosudje.ba/predmeti.

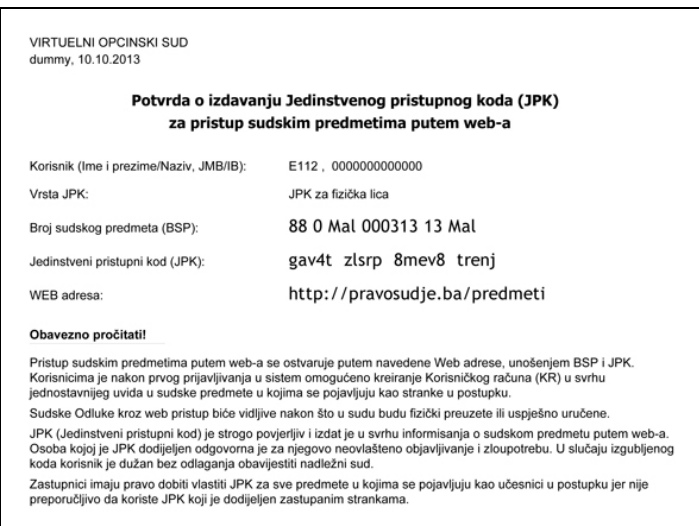

Pristupite adresi **http://pravosudje.ba/predmeti** i otvoriće se forma prikazana na slici:

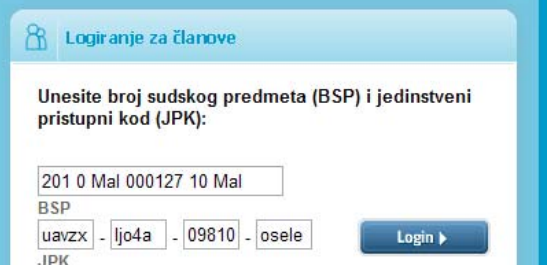

Broj sudskog predmeta (BSP) i jedinstveni pristupni kod (JPK) unosite u grupama od po 5 znakova (kako je prikazano na slici).

### **2. Zašto ne vidim stranke, radnje i dokumente koje sam ranije mogao vidjeti u predmetu?**

Radi bržeg učitavanja predmeta sa većim brojem stranaka, radnji ili dokumenata njihova inicijalna lista je skraćena. Za pregled svih postojećih potrebno je kliknuti na dugme Sve stranke, Sve radnje ili Svi dokumenti nakon čega njihovo učitavanje može potrajati neko vrijeme.

#### **3. Imam predmete u više sudova, da li je neophodno da za svaki od predmeta u svakom od sudova dobijem JKP?**

Da, za pristup svim predmetima u kojima ste stranka u postupku, potrebno je da od nadležnog suda zatražite JPK za svaki od predmeta, odnosno svaku njegovu fazu, kojem želite pristupati.

## **4. Da li je za izdavanje JPK-a potrebno uplatiti sudsku taksu?**

Taksa za izdavanje JPK-a naplaćuje se prema važećim propisima o naplati sudske takse, ali samo u slučajevima kada se isti strankama dostavlja putem pošte i elektronskim putem. Stranke koje su zainteresovane za izdavanje JPK-a, moraju se prethodno obratiti nadležnom sudu za informaciju o visini takse i načinu njene uplate.

U slučajevima kada stranka lično preuzima JPK u pisarni suda taksa se ne naplaćuje.

## **5. Zašto trebam kreirati korisnički račun?**

Korisnički račun nije obavezujući, ali Vam omogućava objedinjavanje pristupa za veći broj sudskih predmeta za koje imate JKP broj.

Na taj način možete sami osmisliti korisničko ime i šifru (lozinku), koji su Vam lako pamtljivi.

Korisnički račun kreirate izborom polja 'Administrativni panel' ili klikom na link Korisnički račun (KR) koji se nalazi na lijevoj strani ekrana. Nakon toga, dobit ćete formu (prikazanu lijevo) u kojoj trebate unijeti sljedeće podatke:

- **Korisničko ime** (kombinacija slova i brojeva, bez razmaka koju možete lako zapamtiti, npr. *ime.prezime*)
- **Šifra / lozinka** (kombinacija slova i brojeva, bez razmaka razlikuje se od korisničkog imena)
- **E-mail adresa** (vaša važeća e-mail adresa)
- **JMB / IB** (Jedinstveni matični broj za fizička lica / Identifikacioni broj za pravna lica)

## **6. Kreiran je korisnički račun, ali se ne mogu prijaviti na sistem?**

Korisnički račun kreirate izborom polja "Administrativni panel" ili klikom na link "Korisnički račun (KR)". (Objašnjeno u odgovoru na pitanje br. 4)

Nakon što unesete ispravne podatke u sva navedena polja kliknite na dugme "Pošalji". Ukoliko je e-mail sa aktivacijskim linkom uspješno poslan na vašu adresu, dobićete sljedeću poruku na dnu ekrana: "Napomena: Na Vašu e-mail adresu je poslana aktivacijska poruka. Da biste aktivirali izvršene promjene, potrebno je da kliknete na link u poslanoj poruci."

Nakon što Vam stigne aktivacijska poruka na e-mail, kliknite na link u poruci. Na taj način ćete aktivirati svoj korisnički račun.

Tek nakon toga ćete biti u mogućnosti koristiti svoj korisnički račun. (klikom na link "Logirajte se sa kreiranim računom")

## **7. Ko može imati pristup mom korisničkom računu?**

Pristup Vašem korisničkom računu možete imati samo Vi. Informacije koje imate kroz korisnički račun su strogo povjerljive. Osoba kojoj je sud izdao JPK preuzima odgovornost za njegovo čuvanje i korištenje.

## **8. Zašto je moja prijava na Servis neuspješna?**

Ukoliko nakon unosa BSP i JPK dobijete poruku "Unesena kombinacija BSP i JPK nije validna!", to se moglo desiti usljed nekog od sljedećih razloga:

- Možda niste tačno unijeli BSP i JPK. Pri tome posebno trebate obratiti pažnju na razlikovanje broja "0" od slova "o" kao i razlikovanje broja "1" od malog slova "L" u okviru broja sudskog predmeta (BSP) i jedinstvenog pristupnpog koda (JPK). Nije potrebno da vodite računa o tome da li pišete velikim ili malim slovima.
- Ukoliko ste već kreirali korisnički račun i u opciji "Aktivacija pristupa putem JPK" izabrali NE, tada morate pristupiti predmetu putem svog korisničkog računa.
- Moguće da Vam je u međuvremenu ukinuto pravo pristupa predmetu.
- Ukoliko vaš BSP sadrži oznaku Mal, a radi se o komunalnom predmetu zamijenite tu oznaku sa Kom i ponovo pokušajte sa pristupom. Od početka 2013. godine svim komunalnim predmetima će se pristupati na ovaj način.

#### **9. Ko može imati pristup mom predmetu?**

Pristup predmetu u kojem ste Vi strana u postupku imaju sve strane u postupku odnosno oni koji su putem procedure dobijanja JPK-a isti i dobili.

#### **10. Zašto se, sa ranije izdatim JPK, više ne mogu prijaviti na sistem iako sam ranije mogao?**

Ukoliko ste kreirali korisnički račun (KR) korištenjem Jedinstvenog pristupnog koda putem opcije u administrativnom panelu "Aktivacija pristupa putem JPK" možete omogućiti ili onemogućiti pristup ovom servisu.

To praktično znači, da ukoliko izaberete "NE" u okviru "Aktivacije pristupa putem JPK", nećete moći pristupati svom predmetu putem BSP i JPK, već jedino putem korisničkog računa. Na ovaj jednostavan način, ćete onemogućiti zloupotrebu pristupa vašem sudskom predmetu.

Također, osim ovog postoje i drugi razlozi, npr. predmet u međuvremenu proglašen tajnim, invalidirana stranka odnosno nien JPK $<sup>1</sup>$ .</sup>

#### **11. Zašto, i pored kreiranog KR, ne vidim predmete koje sam ranije mogao vidjeti?**

Modul za "Pristup predmetima putem Interneta" ne omogućava pristup krivičnim predmetima, te predmetima koji su okarakterisani kao predmeti sa ograničenim pristupom<sup>2</sup>.

Ukoliko ste ranije mogli pristupati detaljima određenog sudskog predmeta putem Interneta, a više nemate tu mogućnost, moguća je da je to posljedica invalidiranja stranke u postupku od strane suda ili ukidanja<sup>3</sup> vašeg JPK-a za određeni predmet.

Napominjemo da postoji mogućnost da ste ranije neke od predmeta uklonili iz koriničkog računa koristeći funkcionalnost Ukloni/Vrati predmete (KR).

## **12. Kreiran je korisnički račun, ali aktivacijski email nije stigao.**

Ukoliko je e-mail sa aktivacijskim linkom uspješno poslan na Vašu adresu, poruka na dnu ekrana će Vas obavijestiti o tome. Ako je došlo do problema prilikom slanja e-maila zbog nepotpunih podataka ili tehničkog problema, na dnu ekrana će se pojaviti poruka koja Vas o tome obavještava te postupak registracije trebate ponoviti.

Ukoliko je poruka poslana, a ne možete je naći u svom Inboxu, pokušajte je potražiti u *'Spam' ili 'Junk mail' folderu.*

U slučaju problema pri korištenju servisa "Pristup sudskim predmetima putem Interneta" ili uočavanja nepravilnosti pri njegovom funkcionisanju, molimo Vas da nam se obratite isključivo putem e-mail adrese: predmeti@pravosudje.ba

<sup>1</sup> Pomenuta stranka više nije stranka u postupku.

<sup>2</sup> Prema diskrecionom pravu postupajući sudija može određeni predmet okarakterisati kao predmet sa ograničenim pristupom i u tom slučaju informacije o predmetu ne mogu biti javne.

<sup>3</sup> U slučaju pogrešnog izdavanja JPK ili zloupotrebe ranije izdatog JPK. Također, moguće je da Vam je JPK istekao budući da se izdaje na rok od pet godina.

### **13. Izvršena je promjena podataka u KR, ali aktivacijski email za potvrdu promjene nije stigao.**

Ukoliko je poruka poslana, a ne možete je naći u svom Inboxu, pokušajte je potražiti u *'Spam' ili 'Junk mail' folderu.*

U slučaju problema pri korištenju servisa "Pristup sudskim predmetima putem Interneta" ili uočavanja nepravilnosti pri njegovom funkcionisanju, molimo Vas da nam se obratite isključivo putem e-mail adrese: predmeti@pravosudje.ba

## **14. Zašto da kreiram nadimak svom predmetu?**

Ukoliko ste Vašem korisničkom računu dodali veći broj predmeta, Vaše korisničko sučelje će vjerovatno izgledati pretrpano. Smanjenu preglednost, izazvanu količinom predmeta, možete izmijeniti time što ćete predmetima dodjeljivati nadimke.

Proizvoljno odabrane nadimke možete koristiti u svrhu klasifikacije predmeta i jednostavnijeg pronalaženja određenog predmeta ili grupe predmeta.

Grupi sličnih predmeta možete dodati isti nadimak. Primjera radi, svi predmeti na kojima trebate hitno nešto preduzeti možete dodati nadimak "hitno". Neki od prijedloga za nadimke su i: UskoroRočište, Malilznos, VelikiIznos, Ime/naziv zastupane stranke itd.

## **15. Kako da kreiram nadimak svom predmetu?**

Unos nadimka se vrši putem menija "Administrativni panel" i klikom na link "Kreiraj/ažuriraj nadimak" koji se nalazi na lijevoj strani ekrana. Nakon toga, dobit ćete formu u kojoj se nalazi polje za unos broja predmeta<sup>4</sup> gdje trebate ukucati BSP i kliknuti na dugme "Traži" kako bi se sistem pozicionirao na Vaš predmet.

Nakon toga, u polje "Nadimak" potrebno je da ukucate željeni nadimak<sup>5</sup> i klikom na dugme "Poveži" taj će nadimak biti povezan sa odabranim predmetom. Potvrdu za ovo dobićete u formi sistemskog odgovora ispisanog u dnu ekrana: "Uspješno ažurirani nadimak/nadimci za izabrani predmet.".

Ukoliko za jedan predmet želite kreirati više nadimaka potrebno je da ih sve upišete u polje "Nadimak"<sup>6</sup>. Sve nadimke kreirane za jedan predmet možete međusobno razdvajati zarezom ili praznim mjestom.

## **16. Zašto da za jedan predmet kreiram više nadimaka?**

Grupi sličnih predmeta možete dodati isti nadimak. Primjera radi, svi predmeti na kojima trebate hitno nešto preduzeti možete dodati nadimak "hitno".

Kreiranjem više nadimaka ćete kreirati različite poveznice između predmeta. Neki od prijedloga za nadimke su i: UskoroRočište, MaliIznos, VelikiIznos, Ime/naziv zastupane stranke itd.

## **17. Zašto da mijenjam nadimak koji sam ranije dodao svom predmetu?**

Grupi, po nečemu, sličnih predmeta ste ranije dodati isti nadimak. Ukoliko predmeti promijene status vjerovatno će se ukazati potreba da im promjenite i nadimak/nadimke.

## **18. Kako da arhiviram svoje predmete?**

Modul za "Pristup predmetima putem Interneta" omogućava da određeni broj Vaših predmeta arhivirate. Time ćete dobiti bolju preglednost Vaših predmeta. Na taj ćete način ahivirane predmete prividno i privremeno ukloniti iz pregleda Vaših ostalih predmeta. Arhivirane predmete možete nesmetano pregledati, a u svakom ih trenutku možete vratiti iz arhive<sup>7</sup>.

Predmeti postaju arhivirani dodavanjem znaka "#" bilo gdje među pridružene nadimke tog predmeta.

<sup>4</sup> Broj sudskog predmeta mora biti unesen u cjelosti.

<sup>5</sup> Nadimak može sadržavati jedan ili više karaktera (prazna mjesta, slova, brojevi ili njihove kombinacije).

<sup>6</sup> Nadimke možete kreirati po potrebi - odjednom ili u više navrata.

<sup>7</sup> Predmet prestaje biti arhiviran ukidanjem znaka "#" iz nadimaka pridruženih tom predmetu.

## **19. Zašto BSP brojevi mojih predmeta na početku imaju znak "#"?**

Predmeti postaju arhivirani dodavanjem znaka "#" bilo gdje među pridružene nadimke tog predmeta<sup>8</sup>. Ispred BSP-a svakog arhiviranog predmeta automatski će se pojaviti znak ..#". Na ovaj način su arhivirani predmeti različito uočljivi od ostalih predmeta.

### **20. Kako da pregledam koje nadimke sam dodao predmetu?**

Iz liste vaših predmeta desnim klikom na broj predmeta, iz menija koji će se tada pojaviti, trebate odabrati opciju Kreiraj/ažuriraj nadimke. Na ovaj način ćete direktno doći do stranice za pregled i ažuriranje nadimaka pri čemu će u polju "Broj sud. predm. (BSP)" biti prikazan broj predmeta koji ste odabrali, a u polju "Nadimak" svi njegovi ranije kreirani nadimci ukoliko postoje.

## **21. Kako da uklonim predmete iz svog korisničkog računa?**

Korisnici s većim brojem predmeta, unutar korisničkog računa, mogu unaprijediti performanse servisa u smislu bržeg učitavanja željenih podataka kao i njihove bolje preglednosti.

Funkcionalnost za uklanjanje/vraćanje predmeta omogućava uklanjanje predmeta iz liste svih predmeta. Ovim se smanjuje ukupan broj predmeta koji se učitavaju prilikom pristupanja korisničkom računu čime se značajno ubrzava pristup samom korisničkom računu, a time i preostalim predmetima.

Potrebno je da korisnik odabere neki/e od parametara pretrage kako bi dobio željenu listu predmeta. Iz dobijene liste jednostavnim izborom i klikom na dugme Ukloni korisnik može ukloniti predmete iz korisničkog računa.

U sklopu ove funkcionalnosti ostavljena je i mogućnost pregleda kao i ponovnog vraćanja uklonjenih predmeta u korisnički račun. Vraćanje uklonjenih predmeta vrši se odabirom predmeta i klikom na dugme Vrati.

## **22. Kako mogu zabraniti pristup predmetima putem JKP?**

Putem opcije "Aktivacija pristupa putem JPK" možete omogućiti ili onemogućiti pristup Vašim predmetima putem JPK i BSP. Ukoliko izaberete "NE" u okviru ove opcije, nećete moći pristupati svom predmetu putem BSP i JPK, već jedino putem ranije kreiranog korisničkog računa.

Ova funkcija je uvedena kao zaštitna mjera u slučaju da nakon kreiranja korisničkog računa izgubite potvrdu koja sadrži JPK i BSP i tako na jednostavan način onemogućite zloupotrebu pristupa vašem sudskom predmetu.

#### **23. Da li advokatu ili pravnom zastupniku trebam dati svoj BSP i JKP broj?**

Ne. JPK (Jedinstveni pristupni kod) je strogo povjerljiv i izdat je u svrhu informisanja o sudskom predmetu putem Interneta. Osoba kojoj je JPK dodijeljen odgovorna je za njegovo neovlašteno objavljivanje i zloupotrebu. U slučaju izgubljenog koda korisnik je dužan bez odlaganja obavijestiti nadležni sud.

Korisnik ne smije dati svoj JPK ni u slučaju angažovanja advokata ili pravnog zastupnika. Zastupnici, zakonski i pravni, imaju pravo dobiti vlastiti JPK za sve predmete u kojima se pojavljuju kao stranke u postupku.

#### **24. Kako onemogućiti pristup predmetu bivšem advokatu ili pravnom zastupniku?**

U slučaju promjene advokata ili pravnog zastupnika u sudskom predmetu, zastupana stranka je obavezna o tome obavijestiti nadležni sud. Nadležni sulužbenik će invalidirati JPK broj zastupnika u postupku, invalildirati ulogu prethodnog zastupnika u postupku i u postupak uvesti vašeg novog zastupnika.

## **25. Gdje mogu pronaći uputstvo ili dodatne informacije vezane za korištenje modula za pristup sudskim predmetima putem Interneta?**

Upustvo za korištenje možete dobiti u pisarnici suda ili putem web stranica:

http://pravosudje.ba/predmeti/uputstvo

http://pravosudje.ba/predmeti/faq

http://forum.pravosudje.ba

<sup>8</sup> Ispred BSP-a svakog arhiviranog predmeta automatski će se pojaviti znak "#".

## **26. Kojim predmetima nije dozvoljen pristup putem modula za pristup sudskim predmetima putem Interneta?**

Ovaj modul ne omogućava pristup krivičnim predmetima, te predmetima koji su okarakterisani kao predmeti sa ograničenim pristupom.

## **27. Zašto ne mogu otvoriti dokument "Sudijina naredba"?**

Sudijske naredbe predstavljaju interne dokumente u Sistemu za upravljanje sudskim predmetima i kao takve ne mogu biti predmet uvida putem servisa "Pristup sudskim predmetima putem Interneta".

#### **28. Ako je ročište završeno zašto nemam uvid u rešenje o završenom ostavinskom postupku?**

Ukoliko je postupak završen, sudija ima na raspolaganju određeni vremenski period da pripremi i izda rješenje u predmetu. Uvid u rješenja, putem ovog servisa, strankama nije omogućen sve do trenutka evidentiranja uredne dostave rješenja strankama.

## **29. Kako mogu promijeniti jezik ili pismo na stranicama za prijavu?**

Jezik koji se prikazuje na stanicama za prijavu je jezik koji ste odabrali u jezičkim postavkama programa za pretraživanje web stranica (Internet Explorer, Modzila, Crome i sl.)

Promjena jezika u okviru Vašeg korisničkog računa je omogućena kroz opcije 'Administrativnog panela' u slučaju da želimo da to bude trajno odabrani jezik i pismo za KR.

Promjena jezika i pisma se može izvršiti i izborom jezika u gornjem desnom uglu, ali samo privremeno u trajanju te prijave na KR.

## **30. Na koji način mogu dobiti JKP broj ukoliko živim u inostranstvu?**

JPK nije moguće dobiti putem regularne pošte ili interneta. Ukoliko živite u inostranstvu, JPK možete dobiti putem Vašeg punomoćnika, kojem bi, na osnovu Vaše punomoći bio izdat JPK.

JPK broj se izdaje u pisarni suda na zahtjev uz ličnu identifikaciju isključivo strankama, njihovim zakonskim zastupnicima i punomoćnicima i ne smije biti dostupan trećim licima.

## **31. Šta se dešava ukoliko je moj predmet završen na sudu?**

Uvid u predmet putem Interneta će Vam biti omogućen sve dok imate validan JPK imate i pristup predmetu, bez obzira što je postupak završen na sudu.

## 32. Kako mogu ostvariti pristup ako imam više "svojih" predmeta?

U korisničkom računu trebate dodati novi predmet, čiji JPK posjedujete. Potrebno je da u 'Administrativnom panelu' unesete BSP i JKP, te kliknete na dugme 'Dodaj'.

#### **33. Kako pomoću BSP-a ili nadimka predmeta mogu pretražiti predmete u svom korisničkom računu?**

Pretragu možete vršiti po BSP-u ili po nadimku pri čemu treba izbjegavati njihove kombinacije. Pri tome pretraga neće biti osjetljiva na mala i velika slova i prazna mjesta.

Polje za pretragu se nalazi na dijelu ekrana "Uvid u predmet", a pretraživati možete na dole navedene načine:

- ako u polje za pretragu ne ukucate niti jedan karakter njen rezultat će biti prikaz svih predmeta koji nisu arhivirani;
- ako u polje za pretragu ukucate broj sudskog predmeta (BSP) njen rezultat će biti prikaz predmeta sa tim BSP-om bez obzira na to da li su arhivirani ili ne;
- ako u polje za pretragu ukucate dio BSP-a njen rezultat će biti prikaz svih predmeta čiji BSP-u sadrži taj dio bez obzira na to da li su arhivirani ili ne;
- ako u polje za pretragu ukucate znak "#" rezultat će biti prikaz svih predmeta koji su arhivirani: $9$
- ako u polje za pretragu ukucate znak "" rezultat će biti prikaz svih predmeta bez obzira na to da li su arhivirani ili ne;
- ako u polje za pretragu ukucate jedan od ranije dodatih nadimaka (pretraga se vrši samo po jednom pridruženom nadimku) njen rezultat će biti prikaz svih predmeta kojima je taj nadimak pridružen i koji nisu arhivirani;
- ako u polje za pretragu ukucate jedan od ranije pridruženih nadimaka i znak "#" njen rezultat će biti prikaz svih predmeta kojima je taj nadimak pridružen i koji su arhivirani;
- ako u polje za pretragu ukucate dio BSP njen rezultat će biti prikaz svih predmeta čiji BSP sadržava taj dio bez obzira na to da li su arhivirani ili ne.

#### **34. Kako mogu pretražiti predmete u svom korisničkom računu koristeći unaprijed definirane izvještaje?**

Kako bi korisnici mogli pretraživati (filtrirati) skup predmeta koji zadovoljavaju što širi skup kriterija na tabu "Pretraga" je omogućeno pozivanje bilo kojeg iz skupa unaprijed definisanih izvještaja.

Trenutno dostupni izvještaji su:

l

- **Pregled dokumenata** pretraga omogućuje uvid u dokumente koji su zavedeni u sistemu za upravljanje sudskim predmetima i za koje je dozvoljen pristup putem korisničkog računa. Rezultati pretrage se mogu filtritrirati prema parametrima institucije u kojoj se vodi predmet, tipu dokumenta i vremenu nastanka dokumenta.
- **Pregled ročišta** pretraga omogućuje uvid u ročišta zavedena u sistemu za upravljanje sudskim predmetima za koje je dozvoljen pristup putem korisničkog računa. Rezultat pretrage se može filtrirati prema parametrima institucije u kojoj se vodi predmet, statusu ročišta ili vremenu održavanja ročišta.
- **Pregled predmeta prema statusu predmeta** Pretraga omogućuje pregled trenutnog statusa sudskih predmeta za koje je dozvoljen pristup putem korisničkog računa. Rezultat pretrage se može filtrirati prema parametrima institucije u kojoj se vodi predmet ili statusa predmeta.

Pretraživanje pomoću izvještaja detaljno je objašnjeno u Uputstvu za korištenje servisa "Pristup sudskim predmetima putem Interneta" koje dostupno na linku http://pravosudje.ba/predmeti/uputstvo

## **35. Moj predmet je prešao u drugu fazu, da li trebam novi JPK broj?**

Da. Trebate otići u sud pred kojim se vodi Vaš sudski predmet i u pisarnici suda zatražiti potvrdu o izdavanju Jedinstvenog pristupnog koda za pristup predmetu putem Interenta. Nakon što dobijete novi JPK broj, možete ga dodati svom korisničkom računu.

## **36. Zašto je prilikom kreiranja KR neophodno unijeti JMBG/IB/JIB?**

U produkcijskoj fazi predviđeno je uvođenje kontrole koja će osigurati upoređivanje JMBG broja sa korisničkog računa i JMBG broja koji je upisan prilikom izdavanja JPK-a. Ukoliko se brojevi razlikuju, u produkcijskoj fazi nećete moći pristupiti predmetima kroz KR.

## **37. Zašto neki od dokumenata u predmetu nemaju link za download?**

Zbog obima dokumenata koji se nalaze u sudu, proces digitalizacije je u toku<sup>10</sup>. Za uvid u ove dokumente potrebno je da se obratite u pisarnicu nadležnog suda kako bi Vam dali predmet na uvid.

#### **38. Zašto se neki od dokumenata u predmetu pojavljuju više puta ili su prazni?**

Neki dokumenti nisu dostupni u elektronskoj formi ili je osoblje suda greškom više puta zavelo prazne dokumente u sistem.

<sup>&</sup>lt;sup>9</sup> lako se ispred BSP-a arhiviranih predmeta automatski prikazuje znak "#" nije potrebno da u pretrazi kombinujete taj znak sa brojem sudskog predmeta.

<sup>10</sup> Sadržaj ulaznih dokumenata neće biti vidljiv do trenutka dok službenici suda ne digitaliziraju određeni dokument koji je uložen u predmet. Rok u kojem se taj proces odvija nije preciziran.

### **39. Zašto ne vidim dokument/odluku koju je, u mom predmetu, donio postupajući sudija?**

Dokumenti koji spadaju u kategoriju odluka vidljivi su samo onim učesnicima u postupku za koje je u sistemu za automatsko upravljanje predmetima (CMS) evidentirano da je isti već uručen/dostavljen stranci. Ukoliko Vi niste evidentirani kao neko kome je odluka uručena istu ne možete vidjeti putem servisa Pristup sudskim predmetima putem Interneta.

Za slučaj da smatrate da je došlo do neke pogreške molimo Vas da kontaktirate sud koji Vam je izdao JPK.

### **40. Zaboravio sam password - šta mogu učiniti?**

Najprije trebate pristupiti stranici za prijavu putem korisničkog računa. Nakon što unesete korisničko ime u odgovarajuće polje, trebate otići na link "zaboravli ste lozinku". Nakon toga, novi pristupni podaci će stići na Vašu e mail adresu.

## **41. Kome i kako se mogu obratiti zbog problema pri korištenju servisa?**

Ukoliko budete imali problema pri korištenju servisa "Pristup sudskim predmetima putem Interneta" ili uočite nepravilnosti pri njegovom funkcionisanju, molimo Vas da nam se obratite isključivo putem e-mail adrese predmeti@pravosudje.ba

Ukoliko Vaša poruka sadrži pitanje ili problem koje nije u vezi korištenja servisa, Tim za podršku korisnicima nema ovlasti davati odgovore na njih.

Za pitanja koja izlaze iz domena korištenja servisa, trebate se obratiti nadležnim instancama.<sup>11</sup>

Tim za podršku korisnicima neće biti u u mogućnosti dijagnosticirati problem bez preciznih informacija o samom problemu. Potrebno je dostaviti informaciju o kojem sudskom predmetu se radi (poslati BSP) i dati kratak opis problema koji se javlja uz eventualno priloženu sliku ekrana koji Vam se pojavio pri konstatovanju problema.

<sup>11</sup> Primjera radi, pitanja koja se odnose na detalje o postupanju po sudskim predmetima trebaju biti upućena nadležnim sudovima pred kojima se vodi sudski postupak.